# ADITUS – Reader: Digitale Tools und Datenbanken für die Altertumswissenschaften

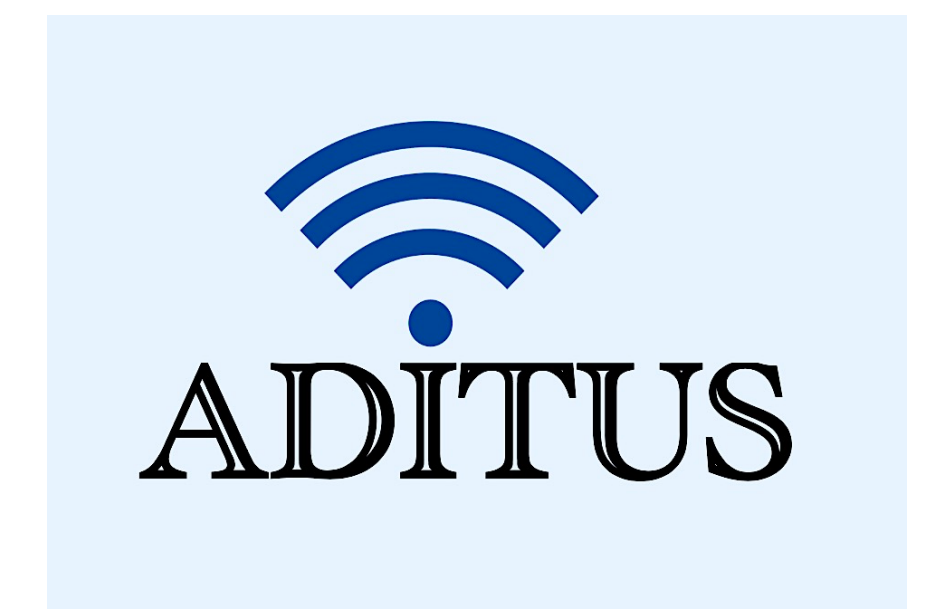

Der vorliegende Reader ist im Rahmen des ADITUS-Projekts ADITUS (Altertumswissenschaftliche Digitale Tutorientools für Studierende) unter der Leitung von Prof. Dr. Nicola Hömke und Dr. Simone Finkmann am Heinrich Schliemann-Institut für Altertumswissenschaften erarbeitet worden und soll Studierenden einen schnellen Überblick über hilfreiche digitale Tools und Datenbanken für die Altertumskunde geben und den Einstieg in die Nutzung erleichtern. Es handelt sich um eine kleine Auswahl der verfügbaren digitalen Tools, die keinen Anspruch auf Vollständigkeit erhebt und kontinuierlich erweitert werden soll. Für Tools und Methoden zur digitalen Textanalyse wurde bewusst auf eine Darstellung der Programme verzichtet, die bereits ausführlich von der forTEXT-Projektgruppe beschrieben wurden.

### Mitwirkende:

- Merle Kallet: Tutorin, WS 2021/2022
- Jonas Rosenow: Tutor, WS 2021/2022
- Clara Harboth: studentische Hilfskraft und Tutorin, WS 2021/2022
- Sontje Ladwig: studentische Hilfskraft und Tutorin, SoSe 2022

## prometheus

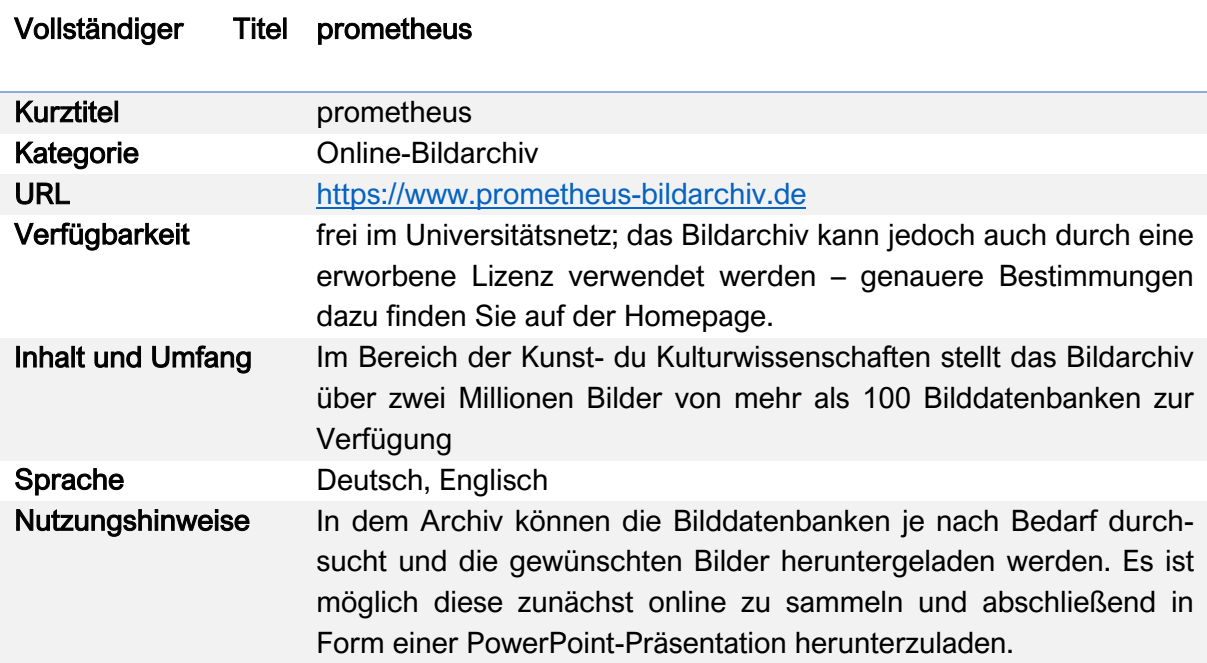

#### Nutzungsanleitung:

#### a) Recherche

#### Schritt 1:

Gehen Sie auf die Website des Bildarchivs und wählen Sie das Kästchen "Campuszugang" unten links im Bild an, um die Nutzung aus dem Universitätsnetz zu bestätigen und dadurch auf die Inhalte des Archivs zugreifen zu können.

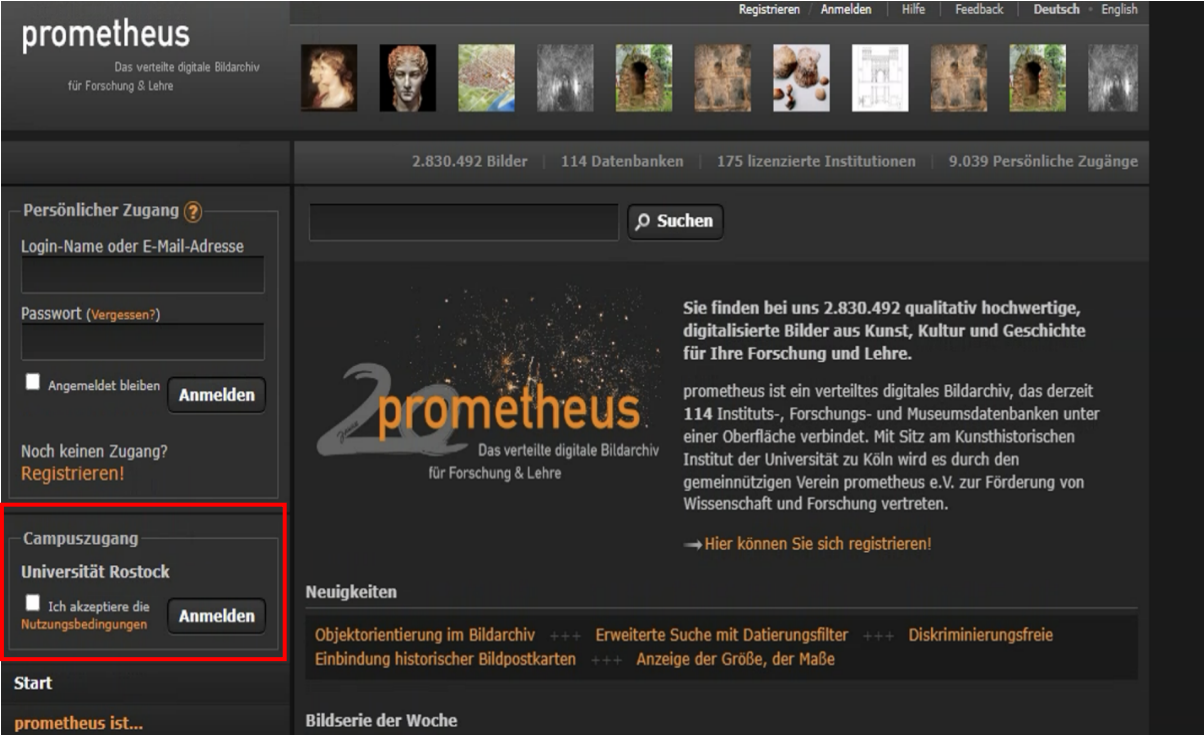

#### Schritt 2:

Geben Sie in das Suchfeld einen Suchbegriff ein und klicken Sie anschließend auf "Suche".

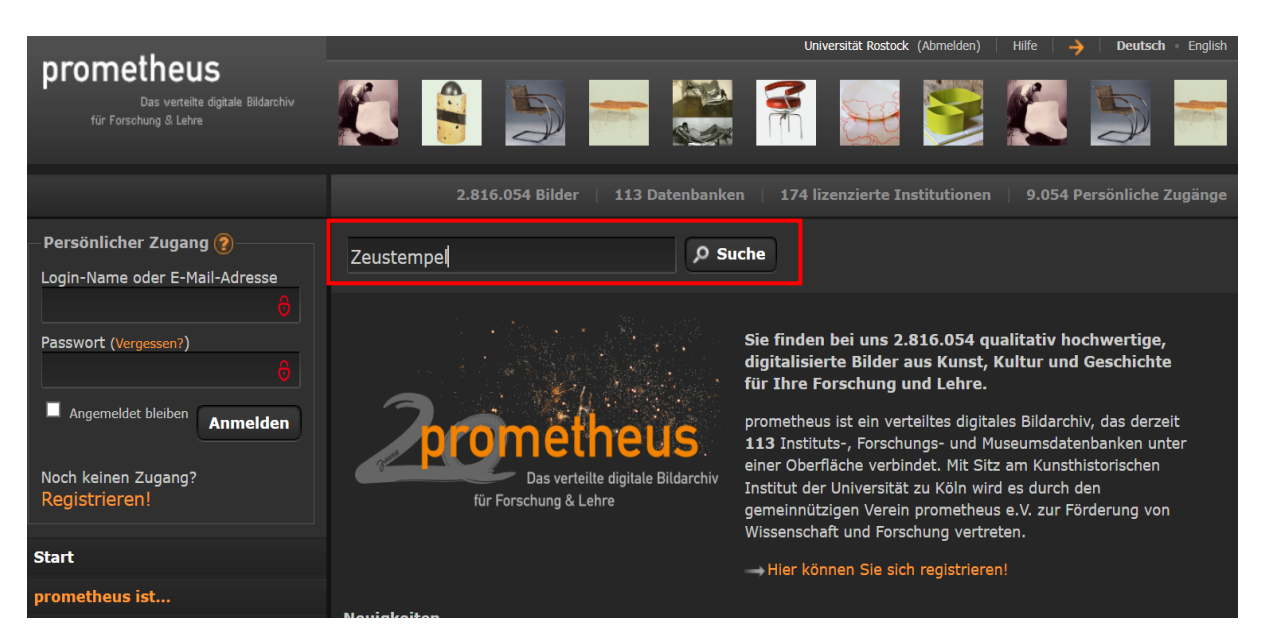

Sollten Sie bei der Eingabe auf Probleme stoßen, finden Sie unter "Suchhilfe" hilfreiche Informationen und Beispiele.

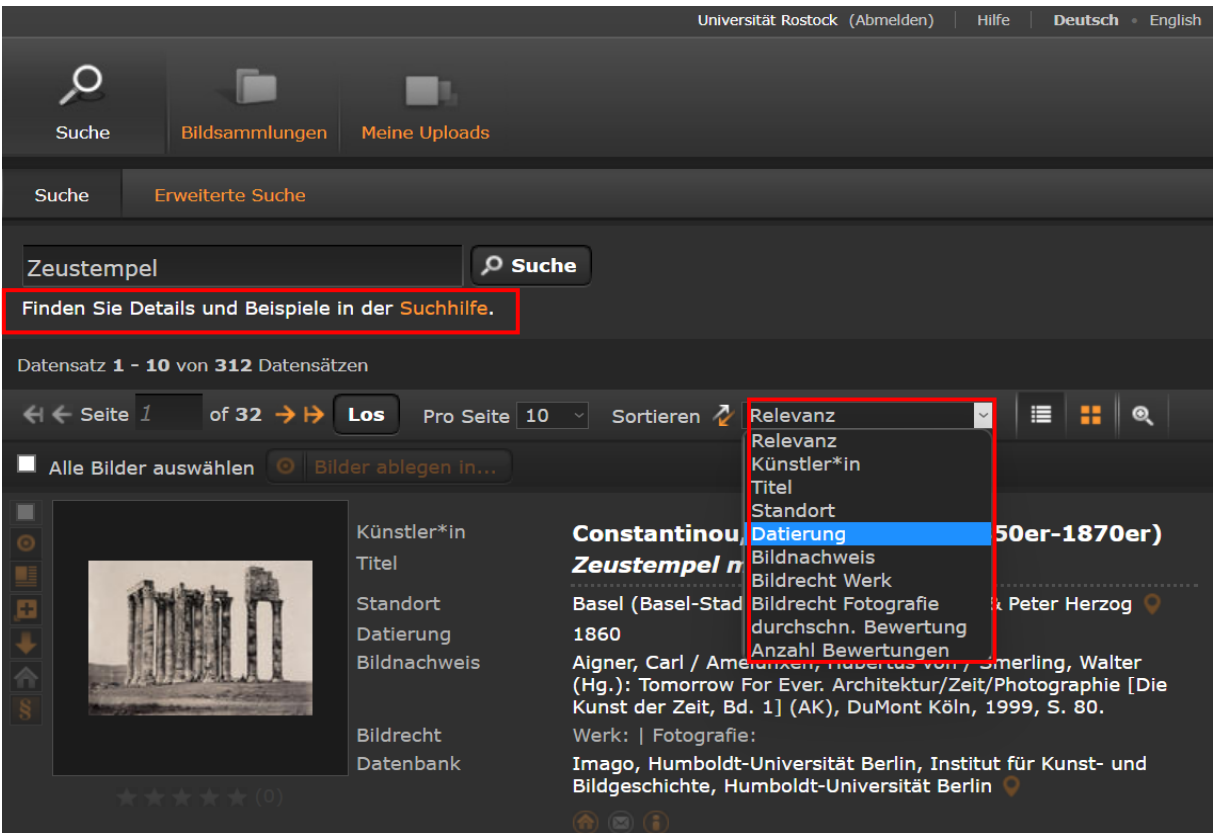

Sie haben anschließend die Möglichkeit die ermittelten Ergebnisse zum Suchbegriff nach Ihrer Präferenz sortieren zu lassen. In der Ergebnisübersicht werden Ihnen bereits zahlreiche Informationen zum jeweiligen Bild bereitgestellt. Dazu gehören Daten zu Künstler\*in, Titel, Standort, Datierung, Bildnachweis, Bildrecht und Datenbank des Bildes.

Für weitere Informationen zur jeweiligen Datenbank können Sie sowohl auf das kleine Haus-Symbol klicken unter der Übersicht – dadurch gelangen Sie auf die Homepage der Datenbank – als auch auf das Informationssymbol.

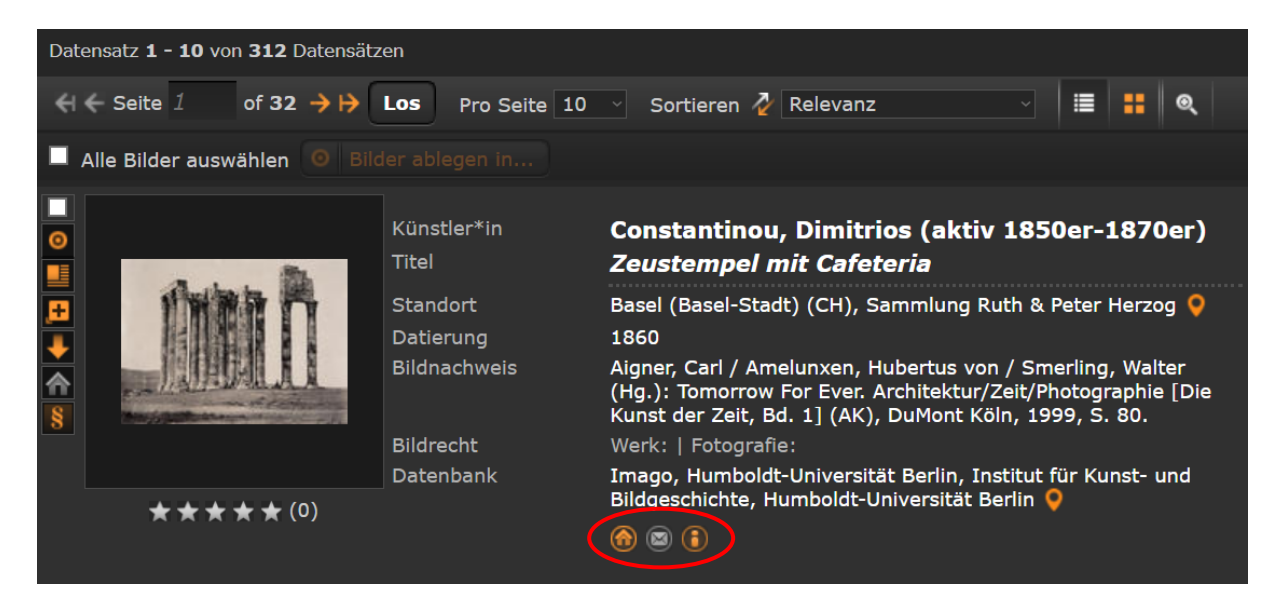

Für den Export der Daten klicken Sie auf den Briefumschlag.

#### Schrift 3:

Sollten die Ergebnisse zu umfangreich sein, können Sie die Suche verfeinern. Gehen Sie dazu auf die bereits erwähnte "Suchhilfe". Zunächst erhalten Sie hier einen Überblick zu den Möglichkeiten innerhalb des Archivs nach Bildern zu suchen ("Inhalte auf einen Blick").

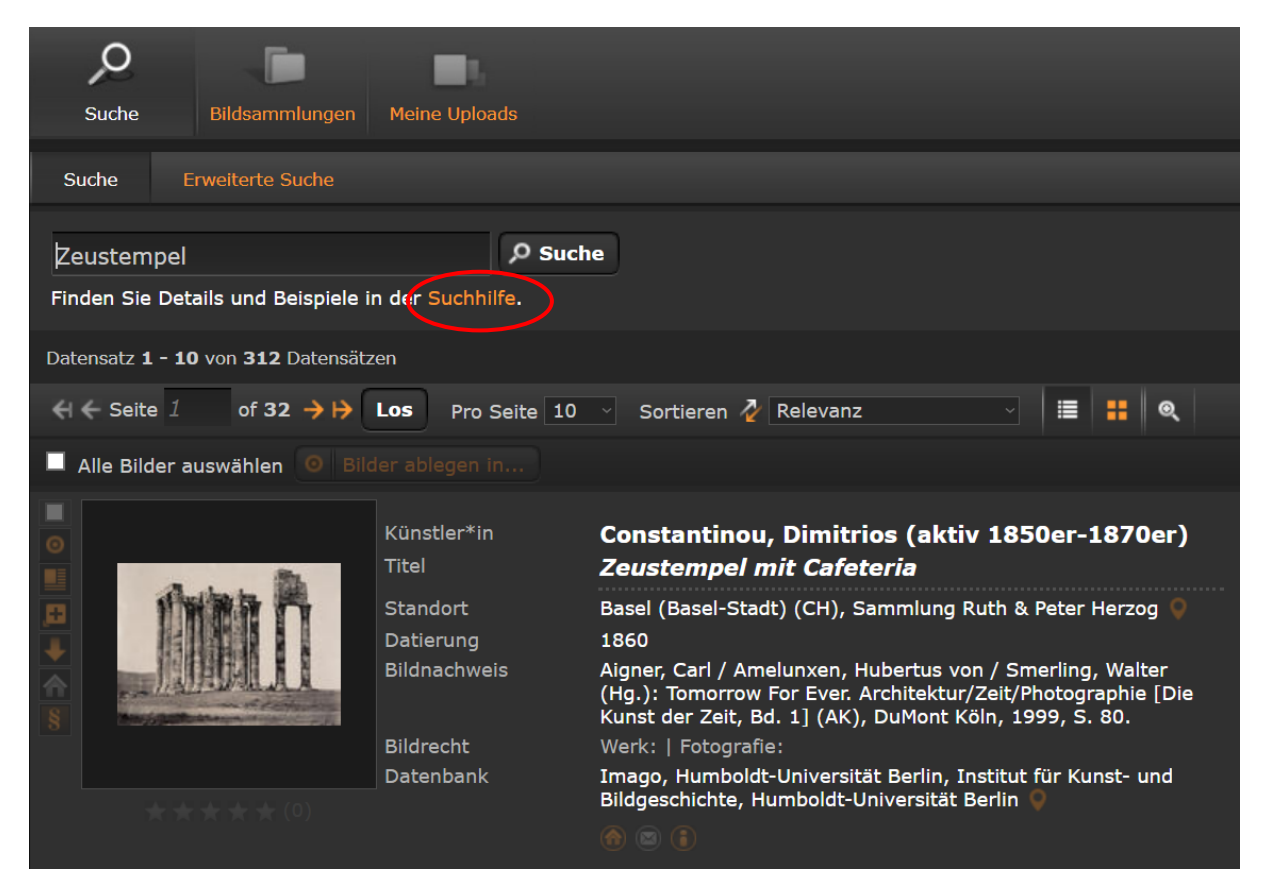

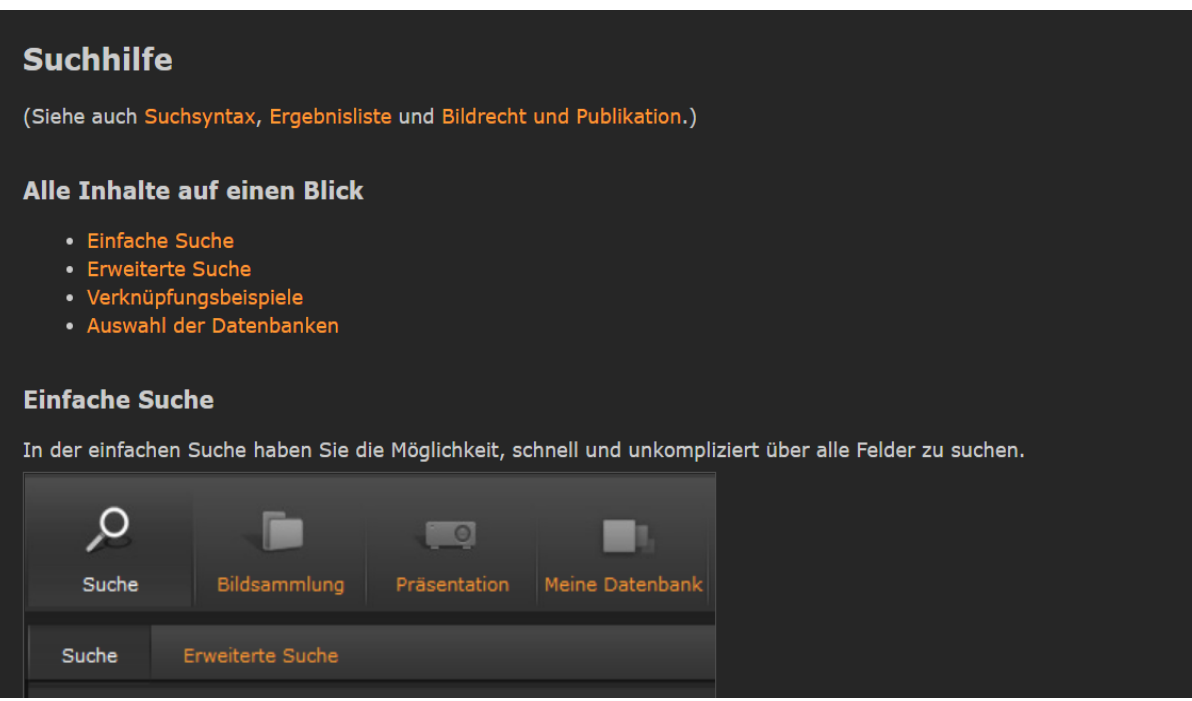

Scrollen Sie für die erweiterte Suche weiter nach unten. Sie finden eine Auflistung der Kategorien vor, nach denen innerhalb des Archivs gesucht werden kann.

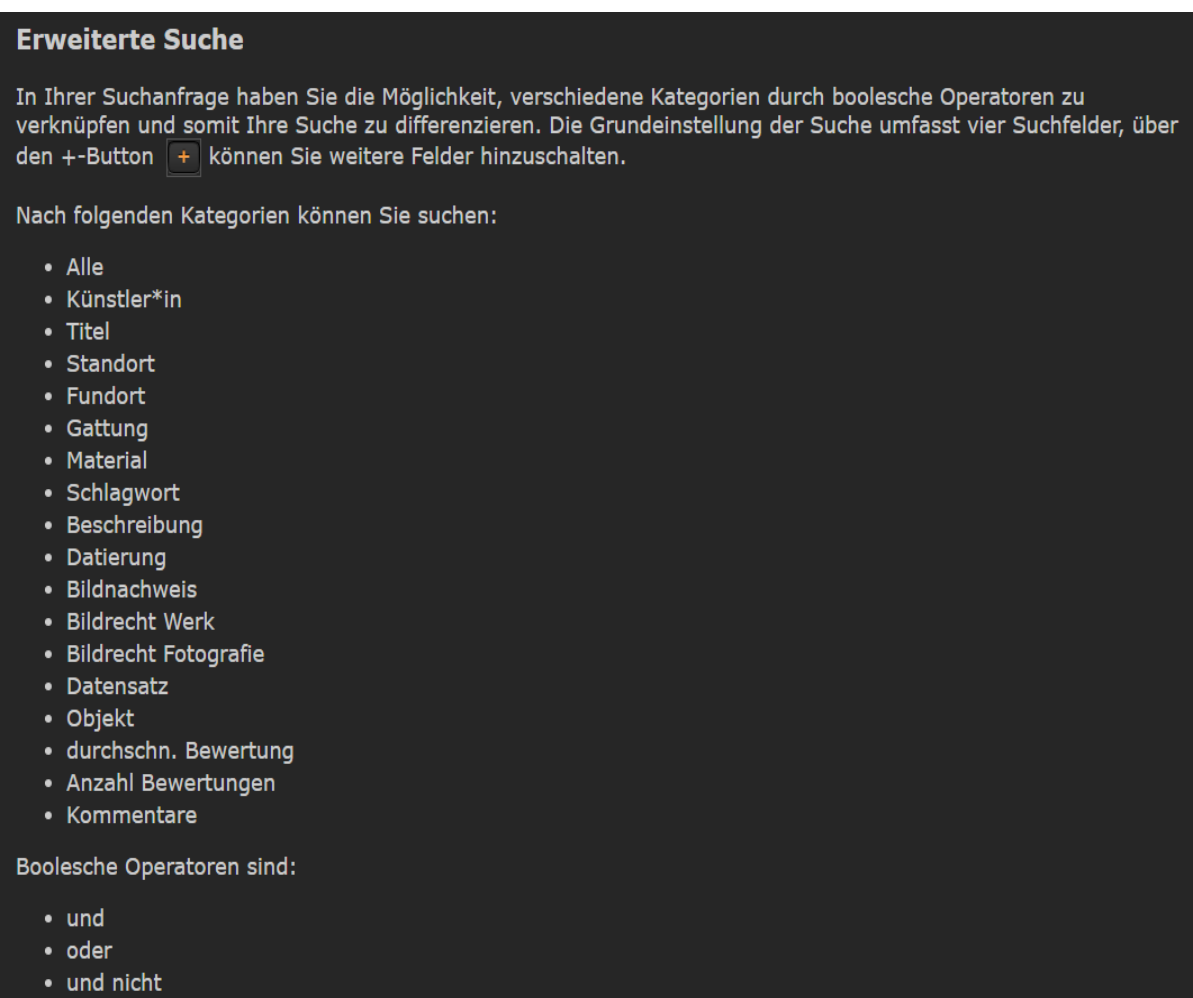

Prometheus verfügt zudem über einen eigenen YouTube-Kanal (https://www.youtube.com/ channel/UCaEjB7XvF6-pOtzOFSGPppA) und ist in den sozialen Medien, wie z.B. auf Twitter, aktiv: https://twitter.com/prometheus\_eV.

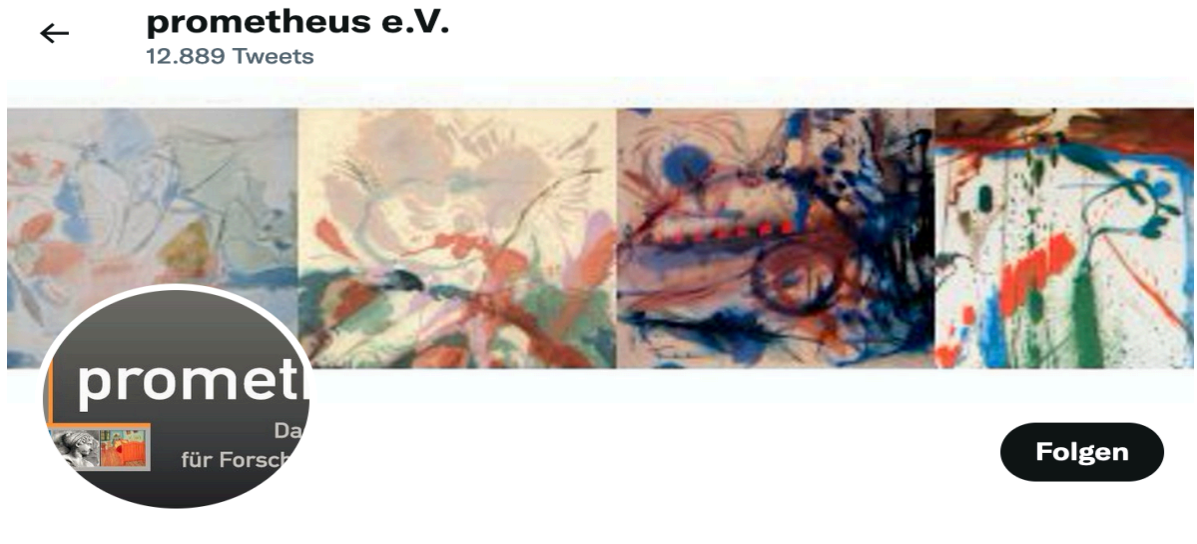

#### prometheus e.V.

@prometheus eV

prometheus e.V. trägt seit 2003 prometheus - das verteilte digitale Bildarchiv ... #promvent22 #ausdembildarchiv - über unsere Themen twittert Bettina @bepfl

S Köln Berlin Mainz ... ⊘ prometheus-bildarchiv.de Seit März 2011 bei Twitter

**1.045** Folge ich 2.136 Follower

Wenn Sie sich zusätzlich zum Universitätszugang einen persönlichen Account bei prometheus anlegen möchten, können Sie sich über die Eingabemaske auf am linken Rand der Startseite dafür registrieren.

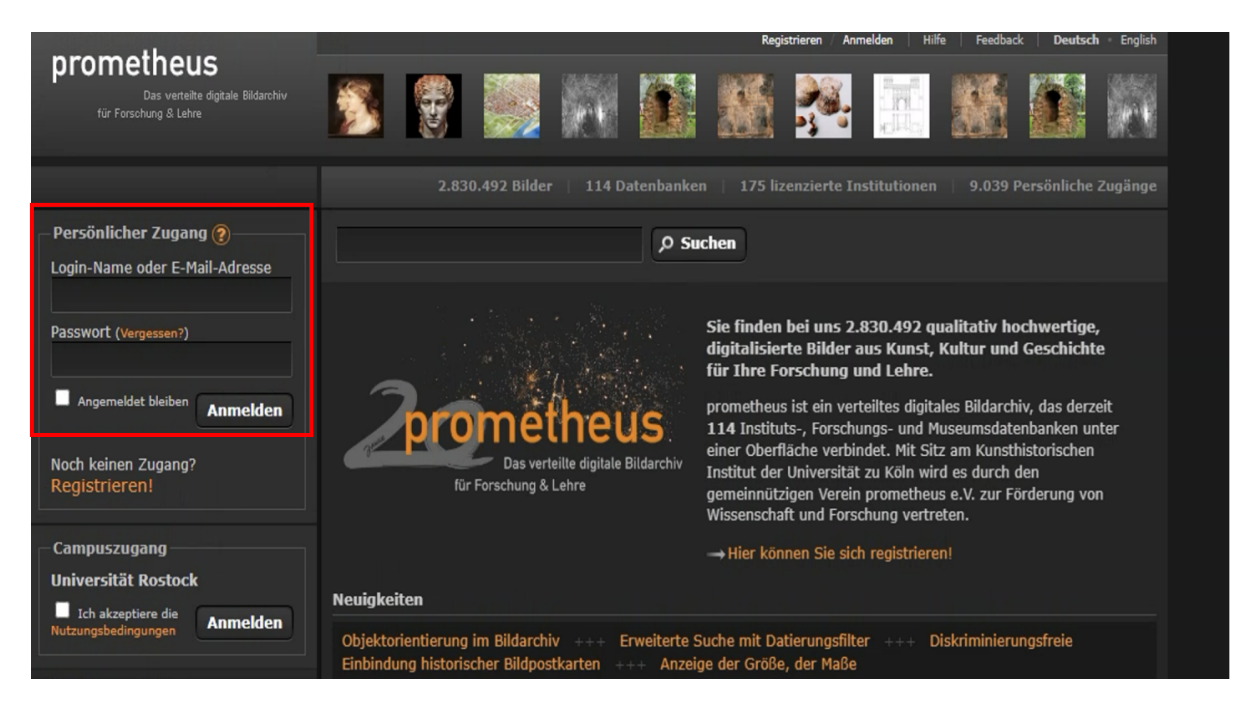